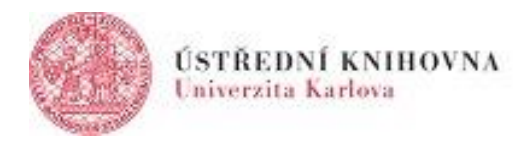

## **Návod: Metody zápisu |** přidání klíče k zápisu

Pokud chcete přístup do svého kurzu v Moodle zabezpečit klíčem k zápisu, můžete tak učinit buď pro všechny studenty zároveň nebo je možné nastavit klíče k zápisu rozdílné pro jednotlivé skupiny.

## 1| Přidání klíče pro všechny studenty

V horním menu zvolíte položku ÚČASTNÍCI, následně zvolíte v submenu položku METODY ZÁPISU.

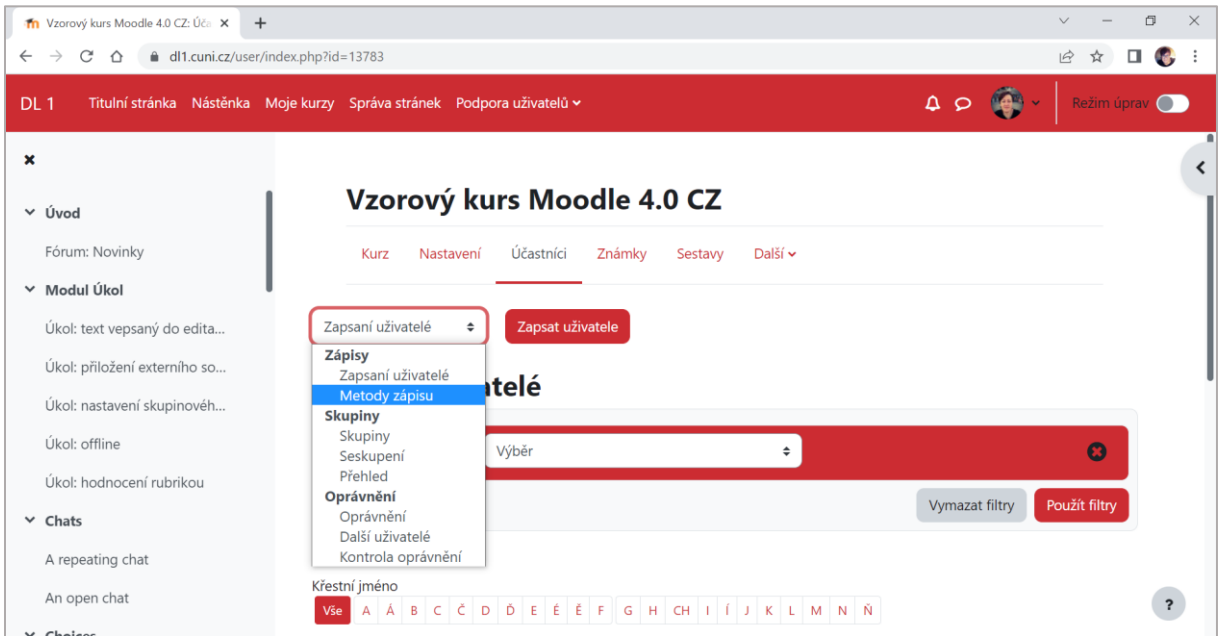

U metody ZÁPIS SEBE SAMA DO KURZU v roli STUDENT rozkliknete ikonu ozubeného kolečka.

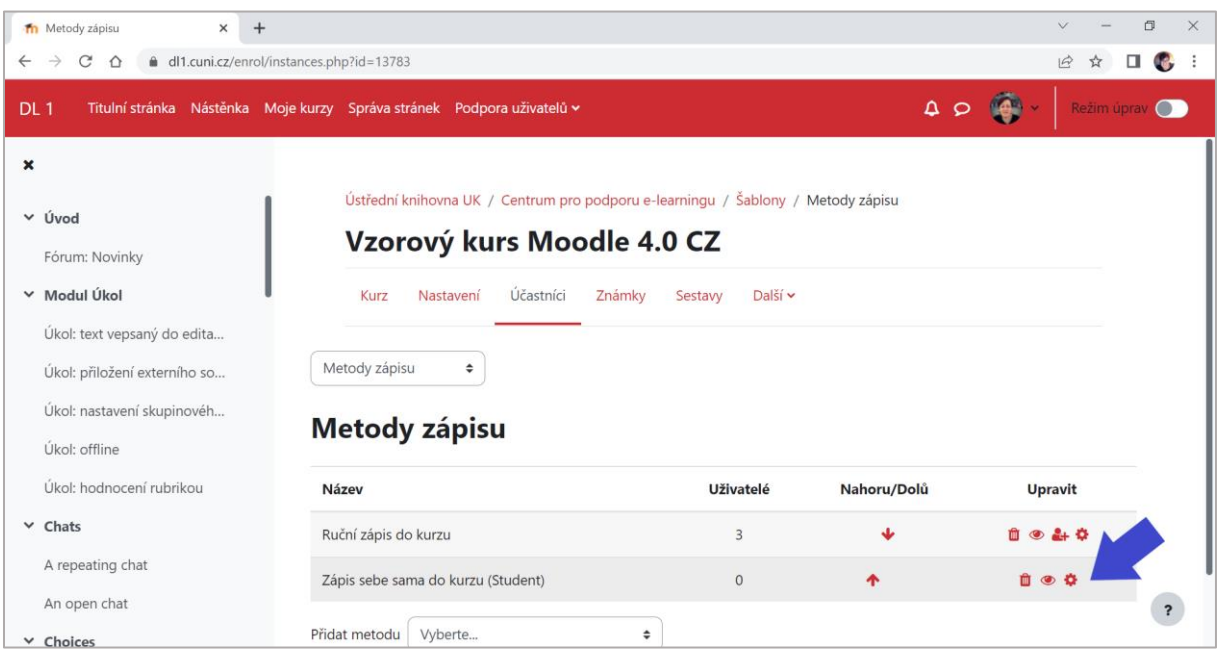

Následně zvolíte klíč k zápisu a uložíte.

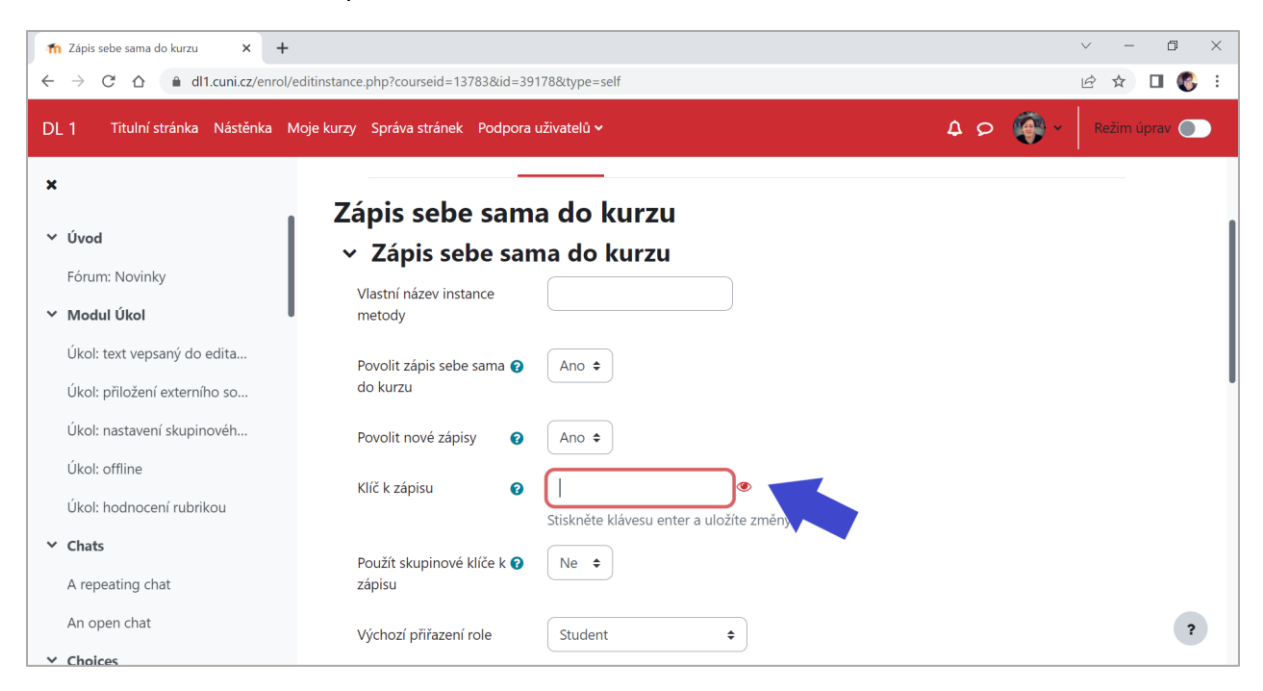

## 2| Přidání klíče pro skupinu

Nejdřív v nastavení kurzu povolíte režim skupin.

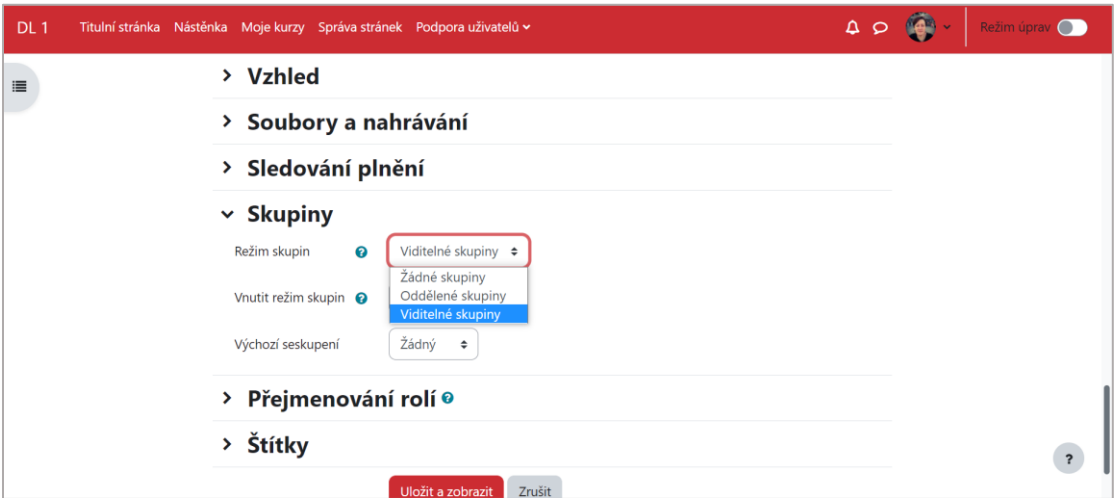

Následně rozkliknete v submenu pod ÚČASTNÍKY položku SKUPINY.

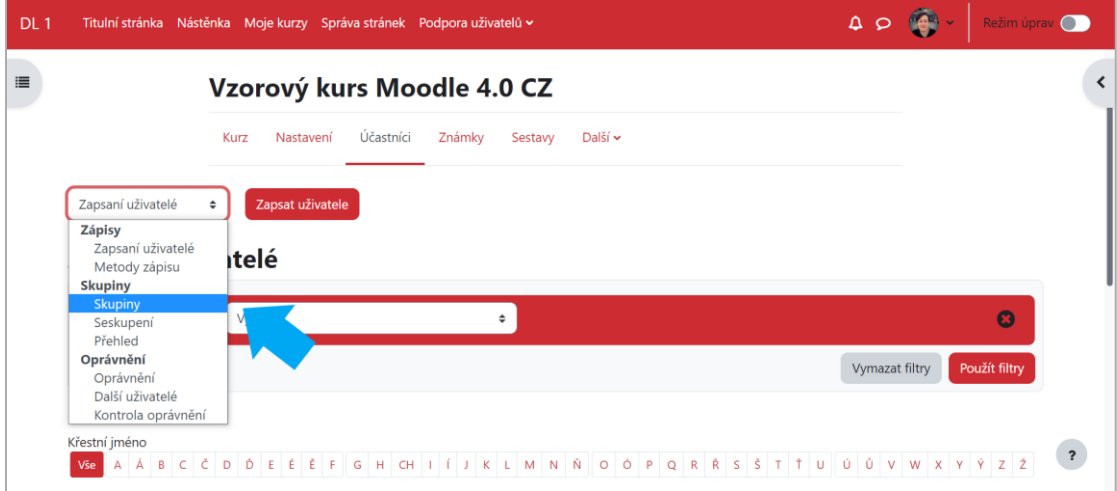

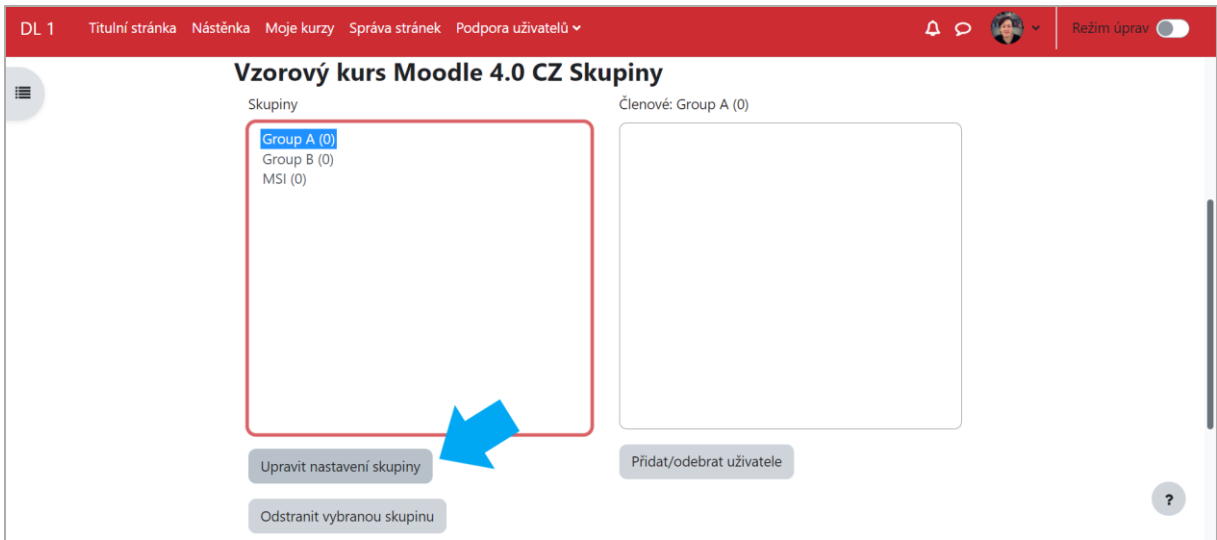

U vybrané skupiny rozkliknete tlačítko UPRAVIT NASTAVENÍ SKUPINY.

## Zadáte klíč k zápisu a uložíte.

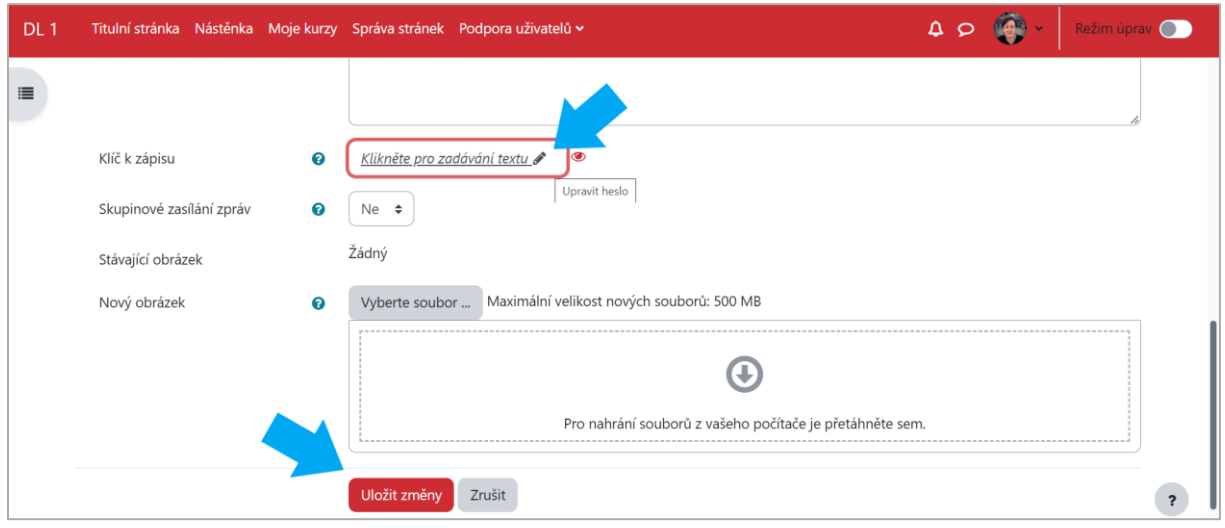

Podpořeno projektem: Zvýšení kvality vzdělávání na UK a jeho relevance pro potřeby trhu práce (CZ.02.2.69/0.0/0.0/16\_015/0002362)

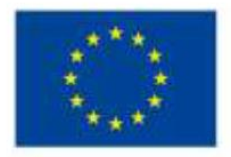

**EVROPSKÁ UNIE** Evropské strukturální a investiční fondy Operační program Výzkum, vývoj a vzdělávání

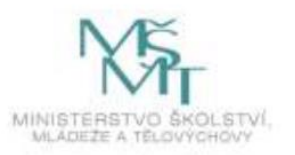